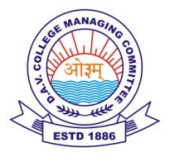

## **SBP D.A.V. CENTENARY PUBLIC SCHOOL**

3-Mile Stone, Bigher Road, Fatehabad-125050 (Haryana). Website: www.davfatehabad.in, E. Mail: sbpdavftb@yahoo.co.in, Ph. 222664

Circular No : DAVFTB/Acad-2/2018 Date: 25.08.2018

*Dear Parents* 

*It is to inform you that the Haryana Forest Department has undertaken an e-initiative to drive the mission of Green Haryana wherein the government is distributing saplings through schools to students studying in class VI to XII. The students will be given an incentive of Rs 50 every six months for each surviving plant for three years.* 

*The students are required to plant saplings at a suitable space in residential premises/ outside house/ nearby suitable place. Each student has to upload the details of each planted sapling on www.greenharyana.org.in by following the process given below:* 

## *a) BASIC REQUIREMENT:*

 *i. Android Handset version 4.2.2 & above, IOS WIP* 

 *ii. Google chrome browser version 65.0.3325.109 or above* 

*b) Open google chrome browser > visit www.greenharyana.org.in > Once portal is open, a pop up will come> Select "Add to Home Screen"* 

*c) Creation of account using students' mobile number (if available) or mobile number of any family member. Any password of minimum 6 characters can be used to create an account.* 

*d) Once account is created, click on "Plant a Tree".* 

 *i. SCHEME: Select School* 

 *ii. STUDENT DETAIL: Every Student has to fill up complete details; Name, Father's Name, Gender; District; School Name; Email Id and then proceed further by clicking "Next".* 

*iii. PLANT DETAILS: On this page name of sapling (one can give any name to planted sapling, i.e. in Parents or any relative/dear ones name), name of species, Procurement from Governement Forest Nursery etc. are to be filled.* 

*iv)PLANT LOCATION: Browser will ask for allowing location permission, Click allow and thereafter click next.* 

 *v) PLANT PHOTO: Browser will ask for camera permission, Click allow and take "Selfie with Sapling" and save.* 

 *vi) Once photo is uploaded, Save it and planted sapling will also reflected in "Google Map" in our www.greenharyana.org.in portal.* 

- e) For uploading details of next planted sapling the student can log in again on www.greenharyana.org.in using the same mobile no. based login I'd and password and thereafter by following the same process mentioned above..
- f) Every student on clicking at "My Contributions" can view details of planted saplings ,location wise, species wise ,date, time etc The details of all planted saplings can be viewed on google maps ,plant details can also be shared on social media like facebook ,twitter , whatsapp etc.
- g) Every student will have to upload the selfie photo of each planted sapling every six months for next 3 years. (This features of uploading future photographs is being developed and will be available soon). Based on uploading of photos of survived saplings, schools will transfer incentives to student.
- h) For any doubt/ clarification , designated nodal teacher of school can contact DEO's offices **For any technical problem please contact:**

 **Email Id : greenharyana@crezare.com Contact No: +91 9319612065** 

**Principal**